## Sebewaing Township Library

# kindle fire

### **eBook Download Instructions for Kindle Fire**

#### *an active WiFi connection is needed for downloads*

#### **On Your Kindle Fire (USB connection to computer not required)**

- 1. Use the Web function to visit www.badaxelibrary.org and click on Download eBooks
- 2. Click on Sign In
- 3. From the drop-down menu select Sebewaing Township Library
- 4. Enter your Library card number and PIN (last 4 digits of your phone number
- 5. The My Account page will display
- 6. Click on Home
- 7. Find the book you wish to read and click Add to Cart (make sure you choose a Kindle Book)
- 8. The My Cart page will load showing you your check out

#### 9. Click **Proceed to Checkout**

- 10. The Check Out page will load
- 11. Click **Confirm Checkout**
- 12. The Download page will load

#### 13. Click **Get For Kindle**

//You will now be transferred to Amazon and the **Get Your Public Library Loan** page will load//

- -- Click **Get library book**
- -- If you do not automatically see "Deliver to: your name's Kindle", you will need to:
	- -- Click on the **Manage Your Kindle** link
	- -- Choose the title of the book you want to transfer
	- -- Click the link for **Actions**
	- -- Choose **Deliver to My**…
	- -- Choose your device and click **Deliver**

//Your book will now appear on you Kindle wirelessly//

- -- If you don't see your book automatically… click on the Books function
- -- Click on the Books function on your Kindle
- -- Click on the **Store** link in the upper right-hand corner
- -- Click on the **Library** link in the upper right-hand corner, and book should appear

To Return a Book Early…

- 1. Sign in to your Amazon account on your computer
- 2. Click on Your Digital Items at the top right of the page
- 3. Select Manage Your Kindle
- 4. Locate the title you wish to return and select Actions…
- 5. Click Return this book and select yes

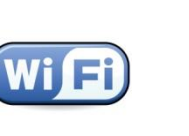